## **How to use ApproveSpec to check an existing specification for compliant terms**

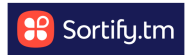

This guide provides step-by-step instructions on how to use the ApproveSpec tool to check an existing specification for compliant terms.

By following these steps, you can easily navigate through the process of importing data, identifying the approved terms, finding replacements, and exporting the results.

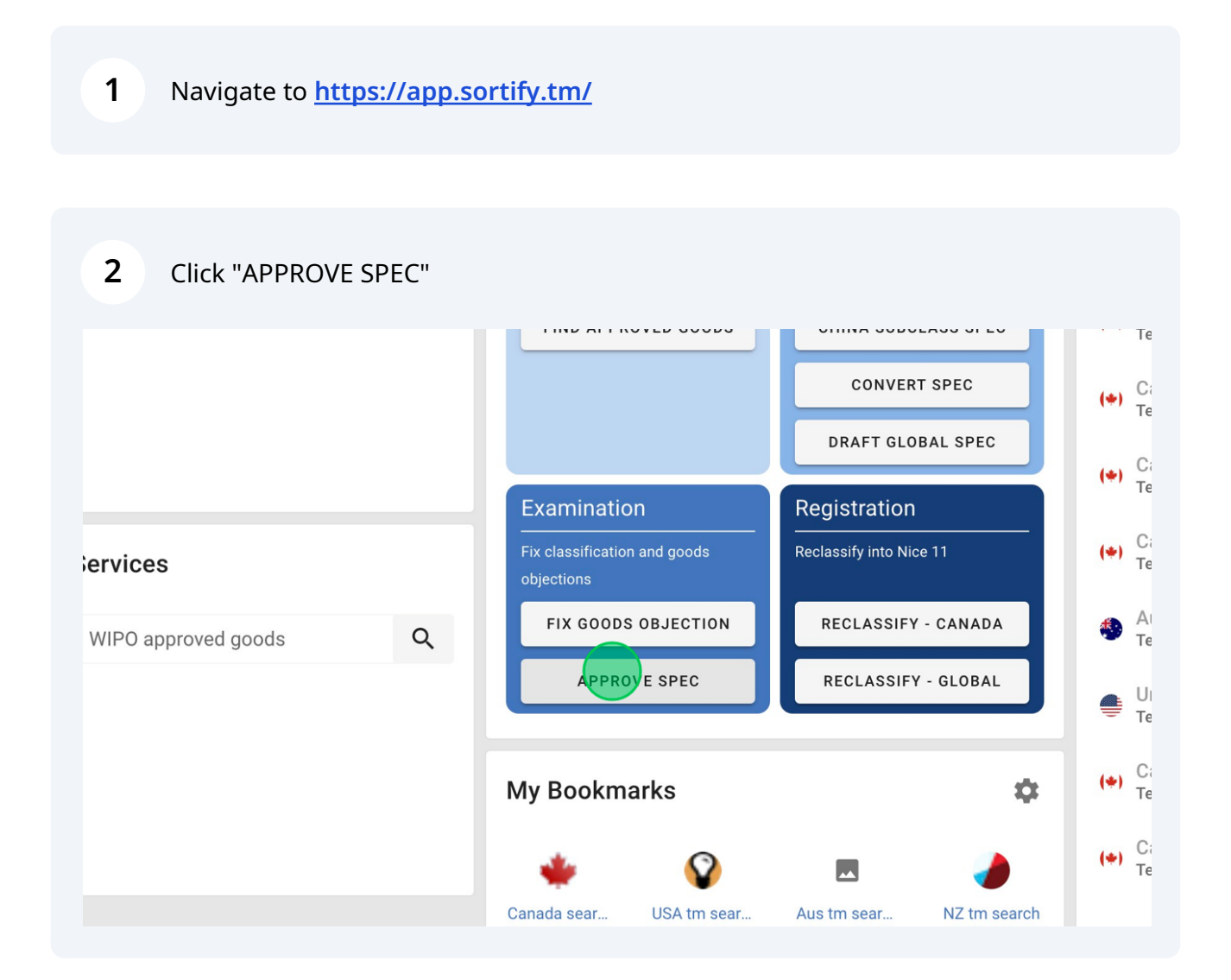

**3** Choose the jurisdiction you want to check compliance in.

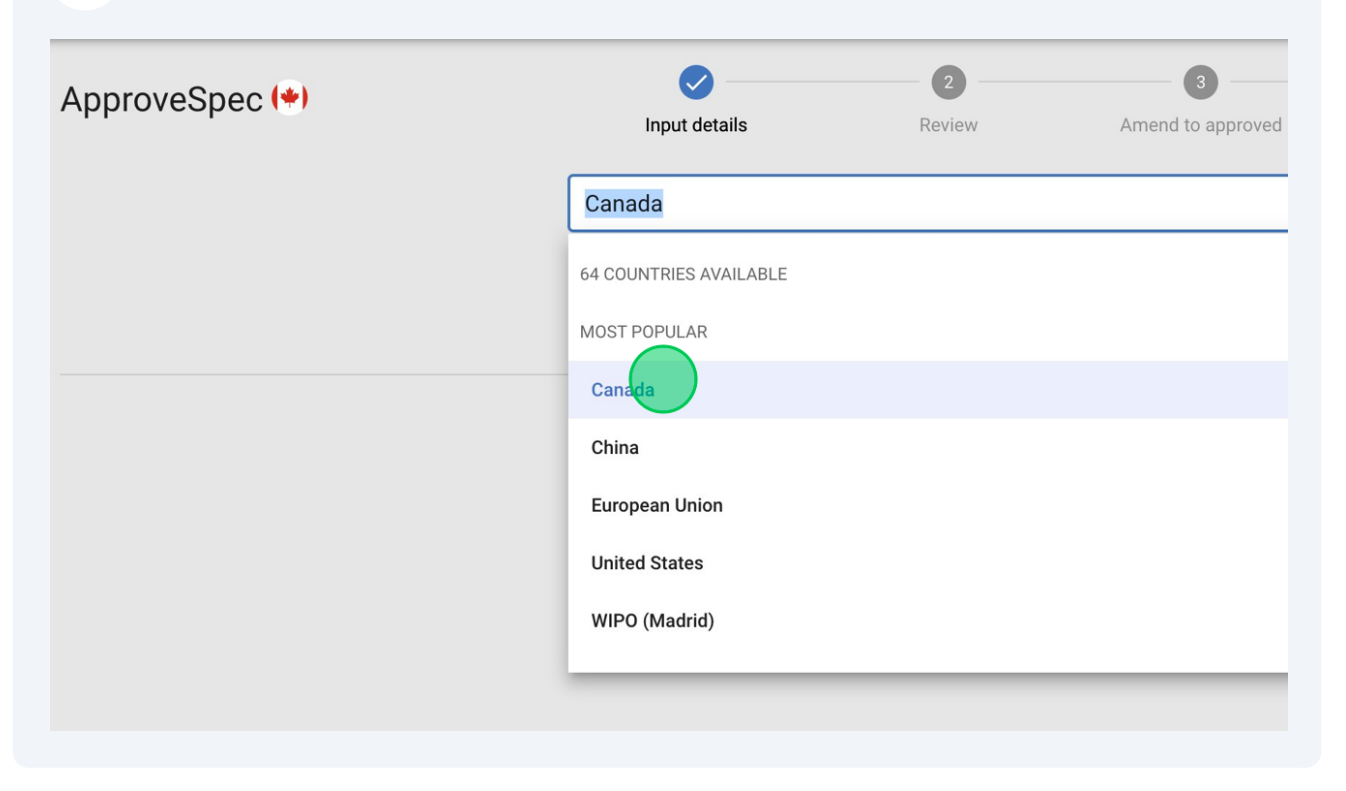

In Canada/USA and Australia you can import the specification direct from the IP office.

**4**

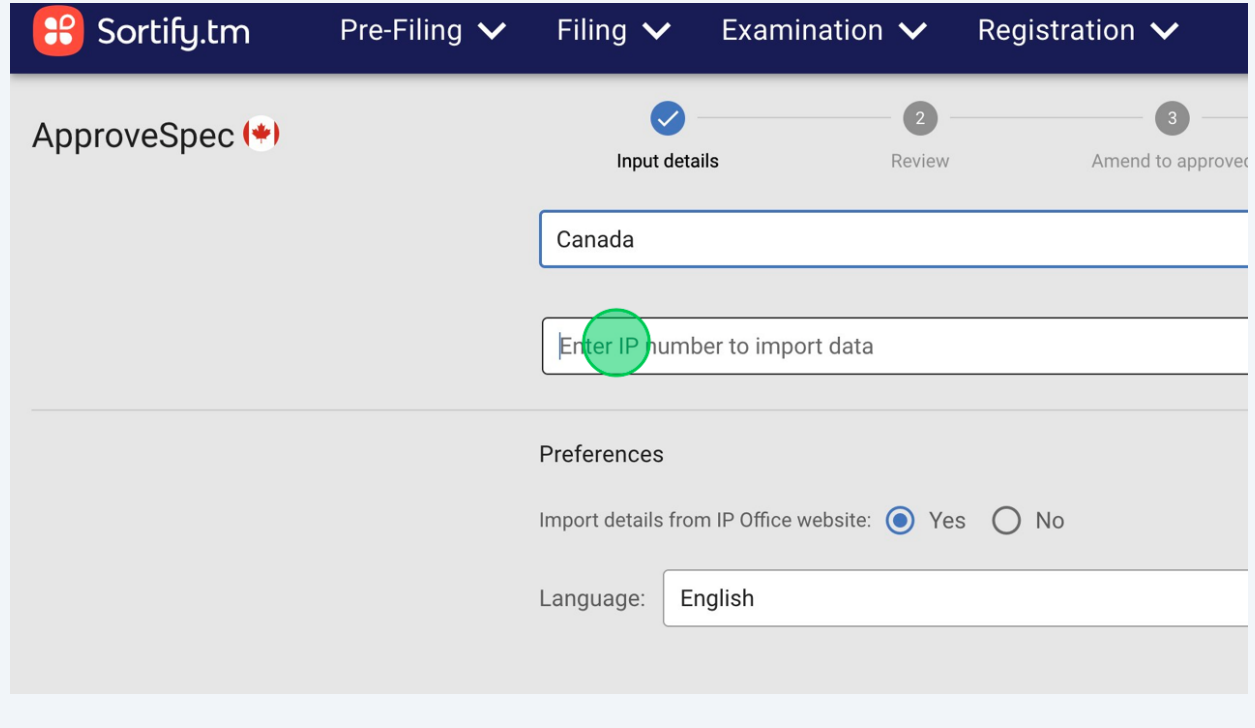

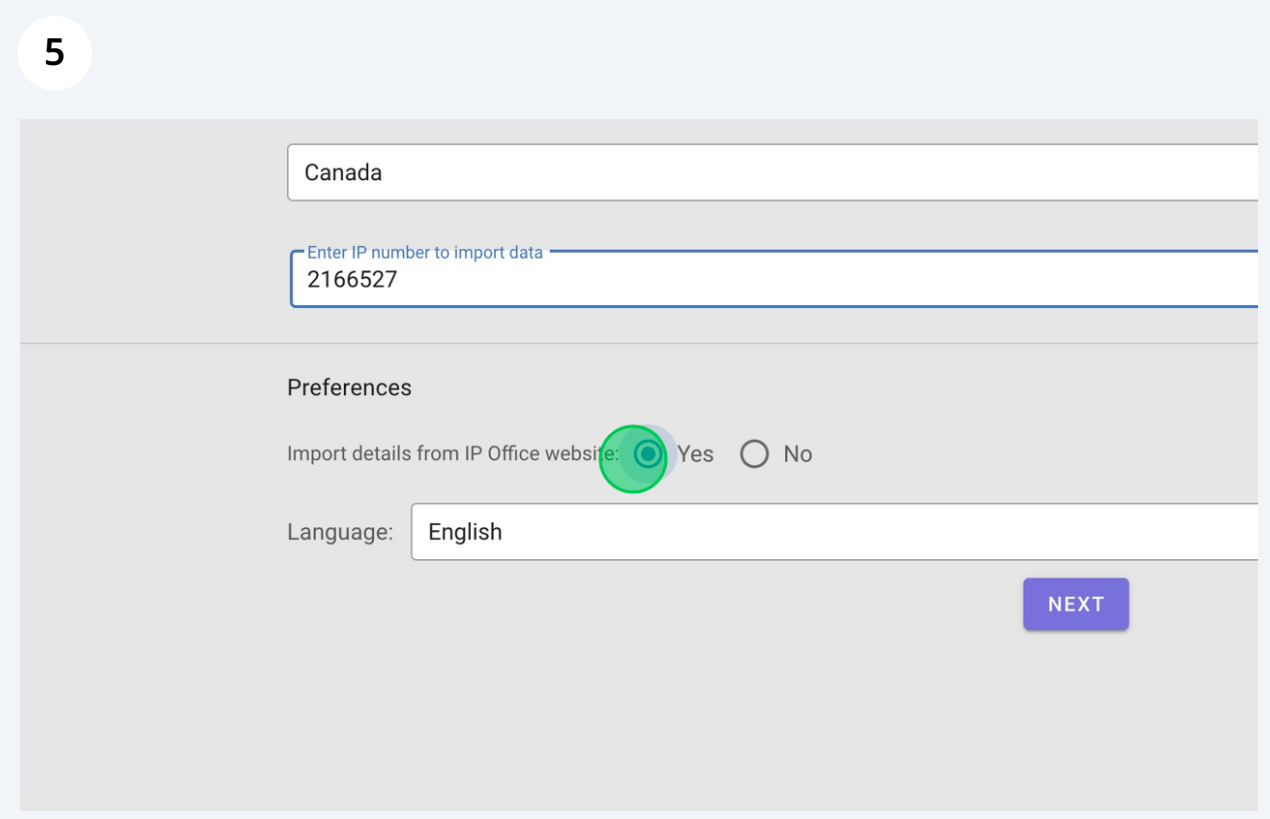

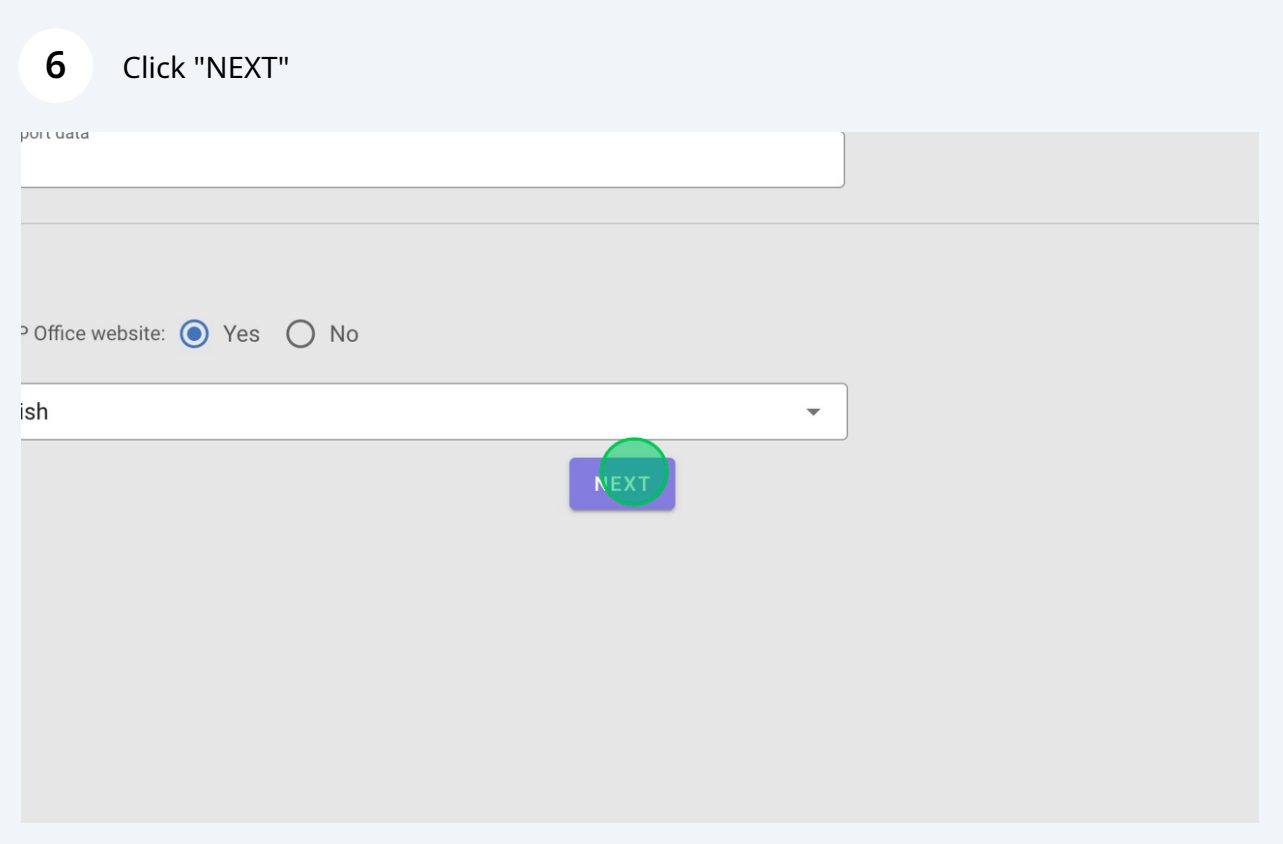

**7** The review page shows the trademark you've imported. If you're ready to proceed, click "NEXT"

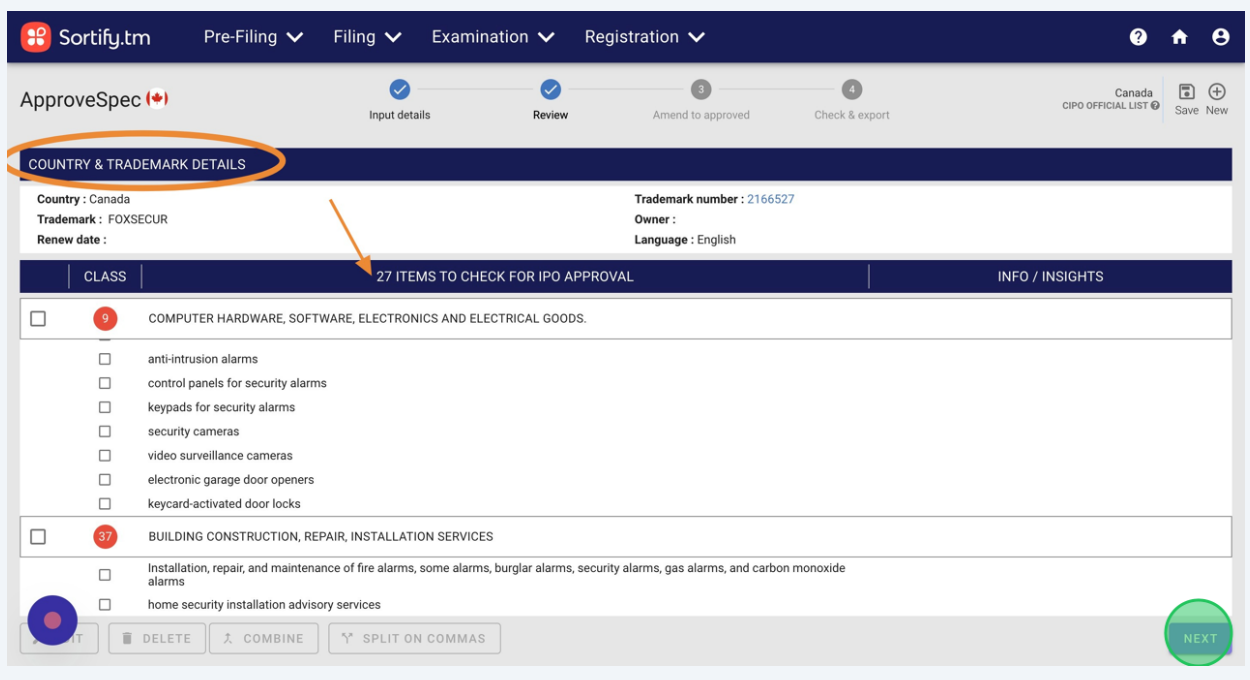

**8** Page 3 is the working page, here you can instantly see the IP office approved terms, marked with the flag icon.

As you can see, "security alarms" is not pre-approved by the Canadian IP Office.

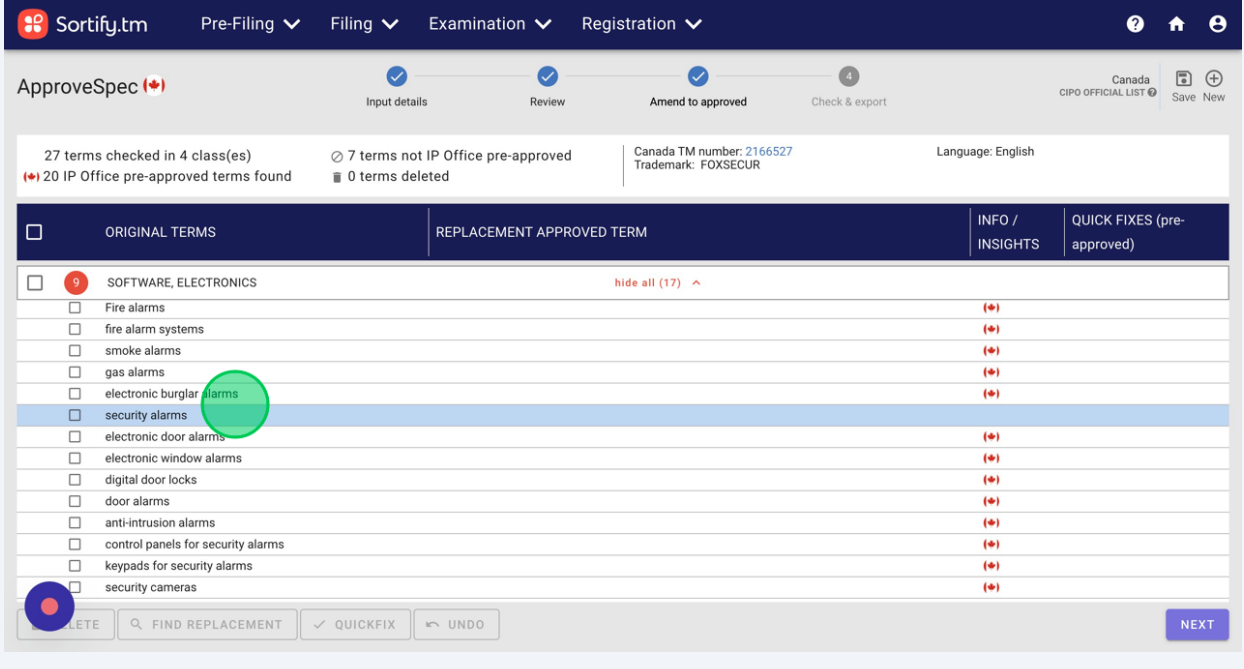

To find an approved replacement term, select the term and click "FIND REPLACEMENT".

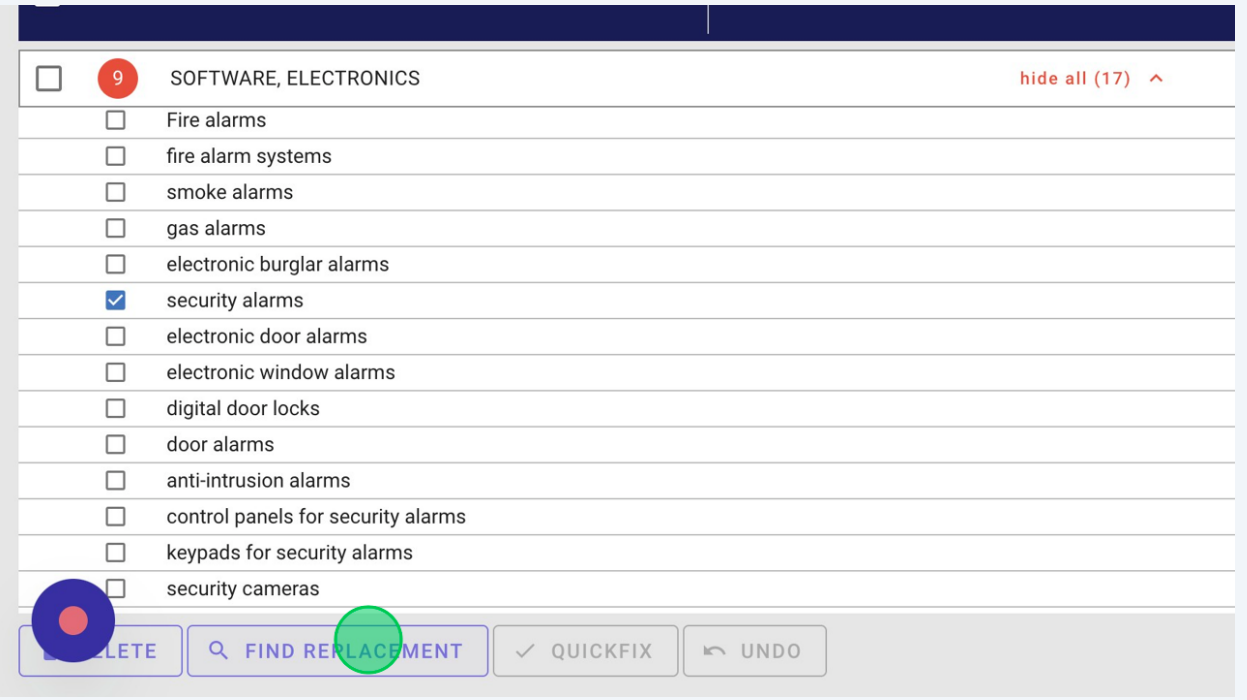

**10** The popup shows potential replacement terms. All suggestions in both columns are approved by the IP office.

In this example there are some relevant amendments we can make by selecting the terms.

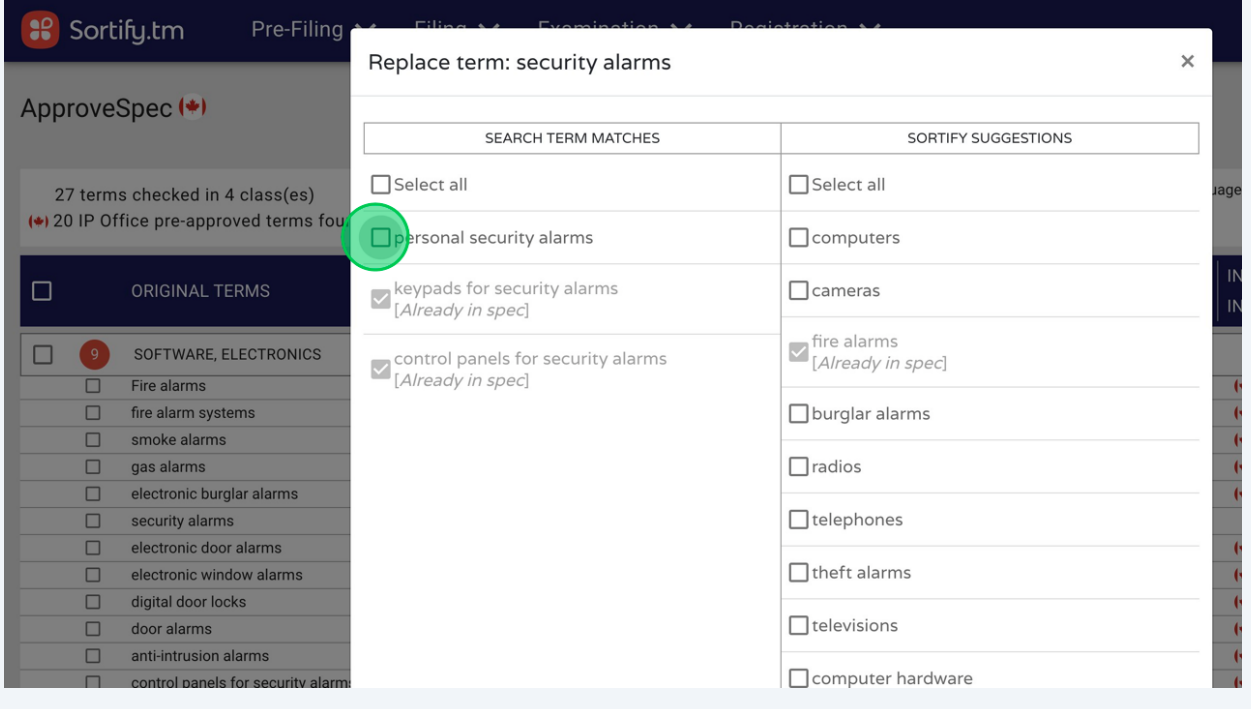

**9**

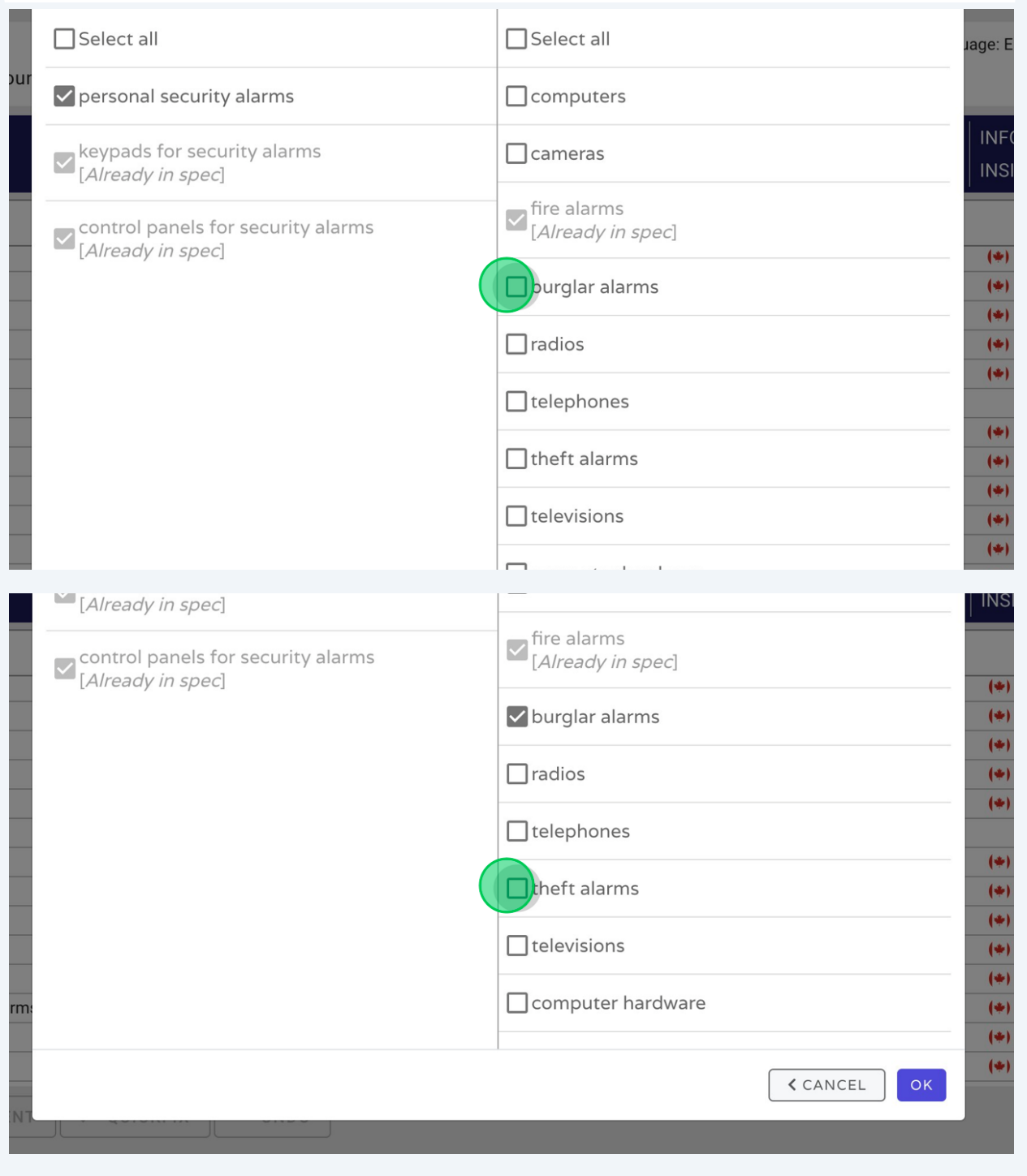

## When you've chosen your replacement terms, click "OK"

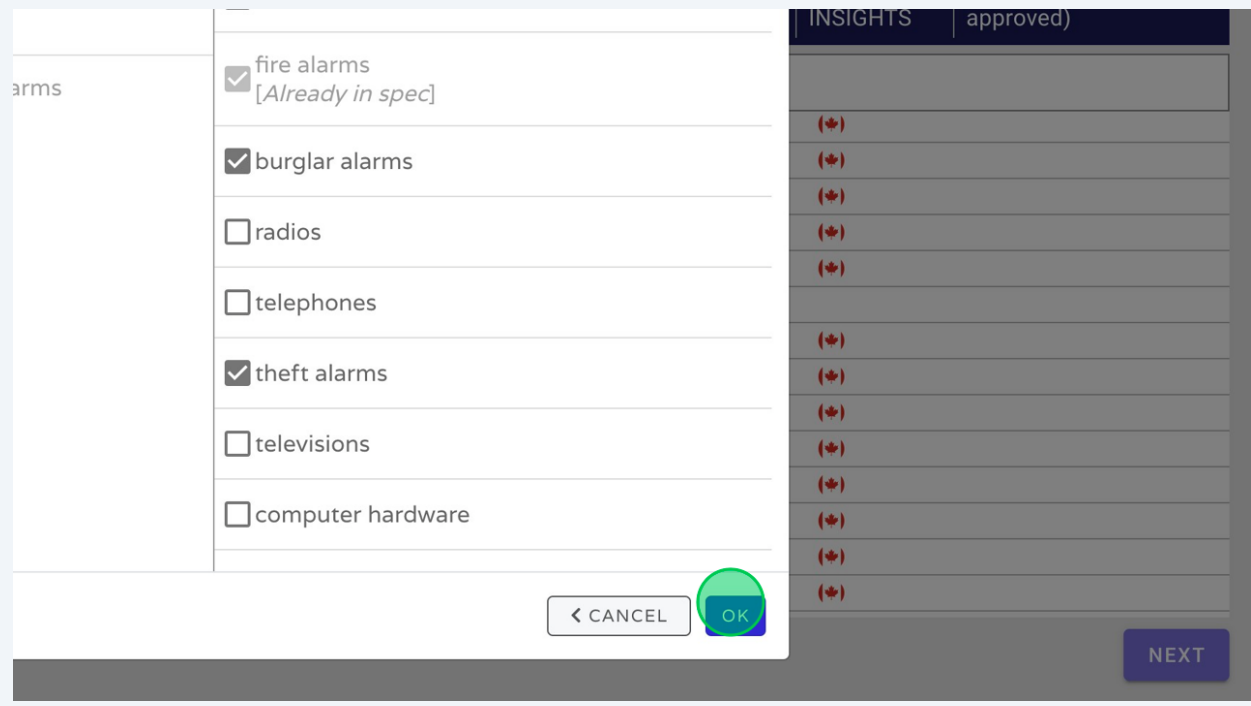

 Now you can review your amendments and see the flag icon, indicating your changes are pre-approved. Once you've worked your way through the spec. repeating the replacement steps above – click"NEXT".

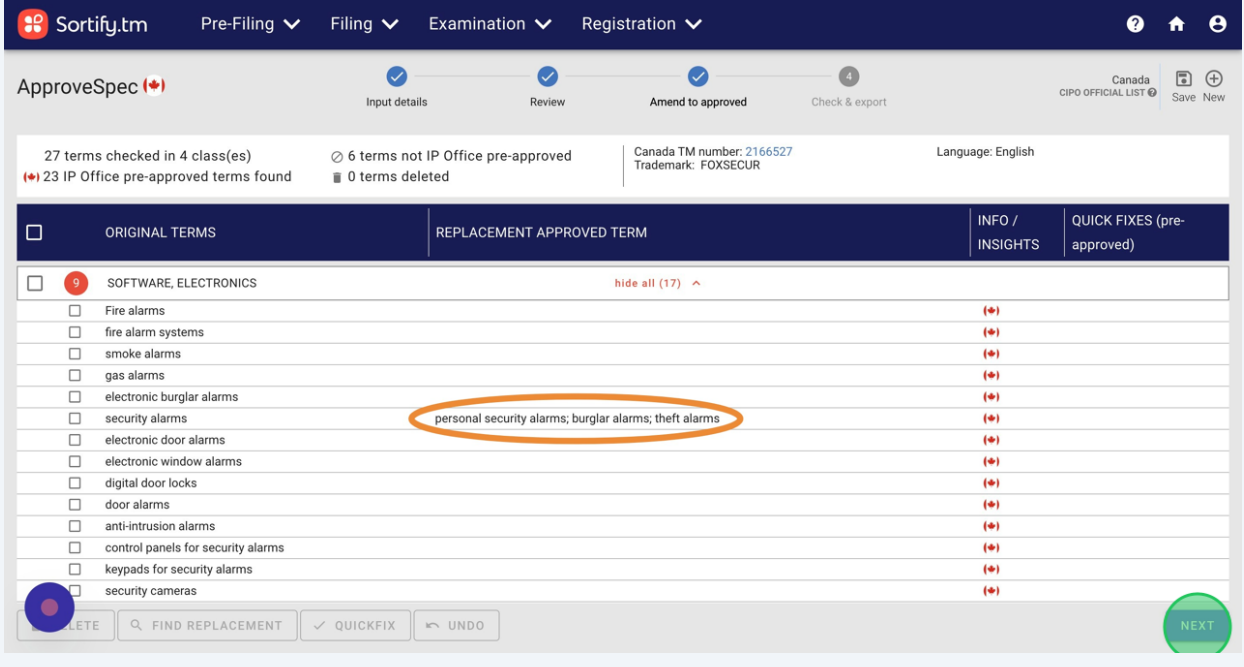

**13** The final page displays your specification in several formats:

- Original specification
- Marked up specification
- Final (clean) specification
- Table showing amendments

You can select and de-select at the top of the page, depending on what you'd like to export.

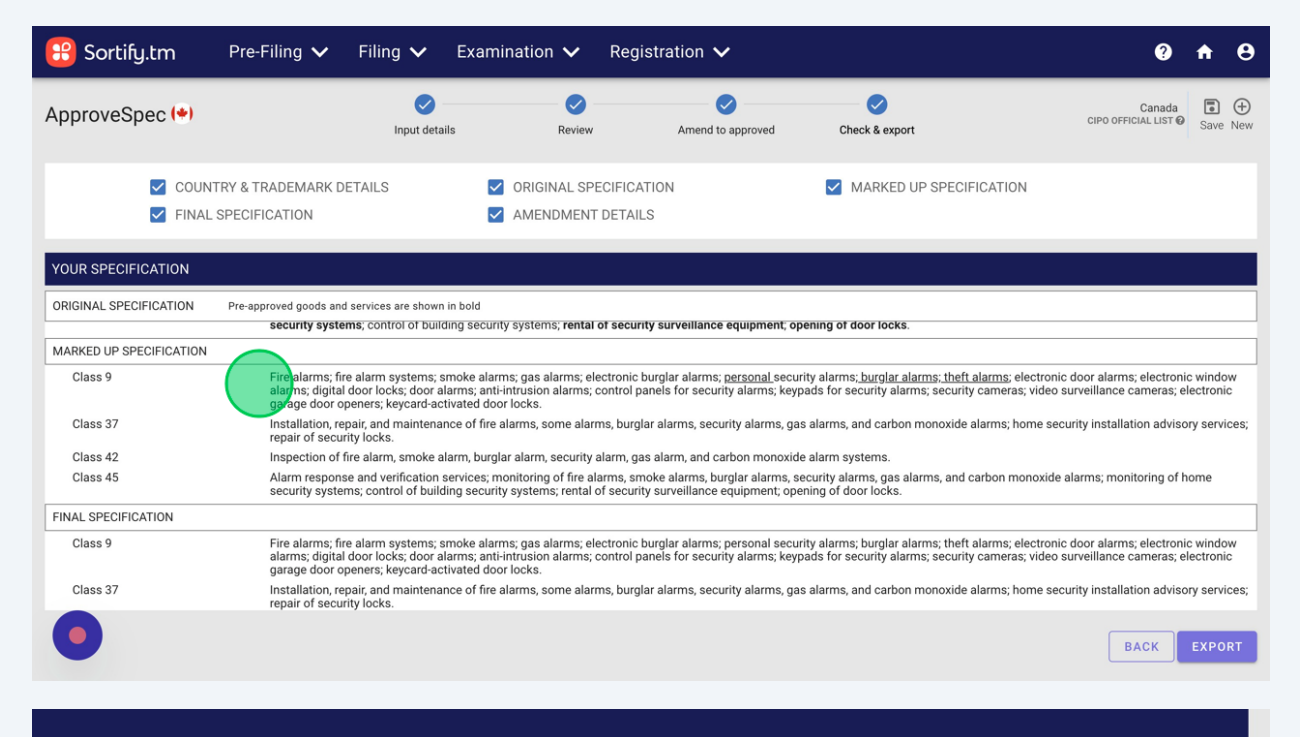

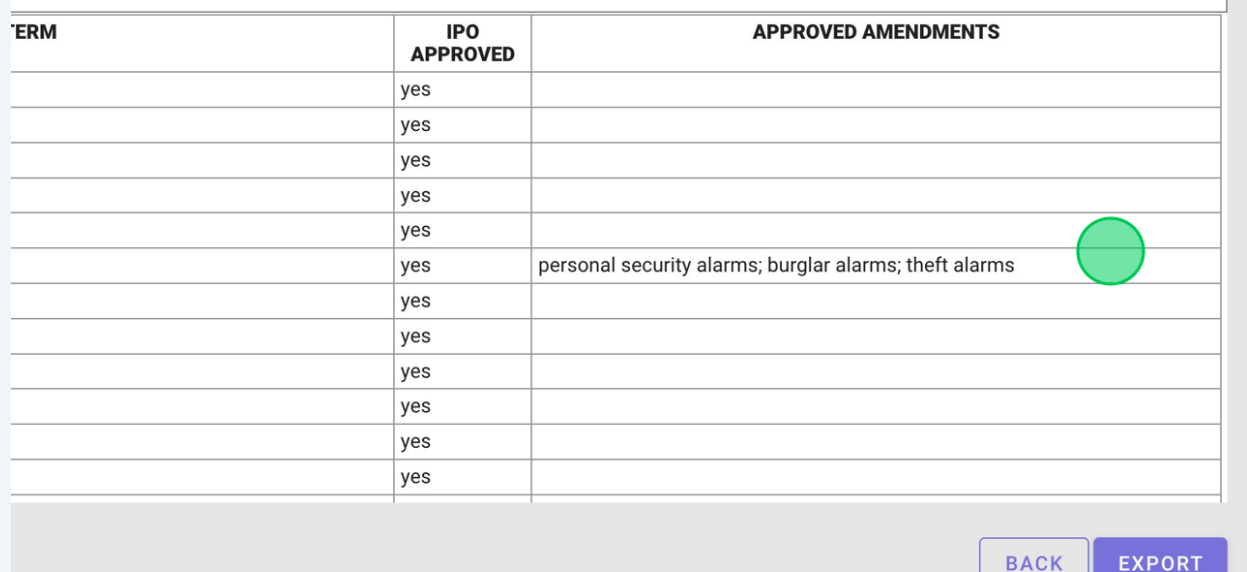

Click "Export", choose your preferred format and you're done.

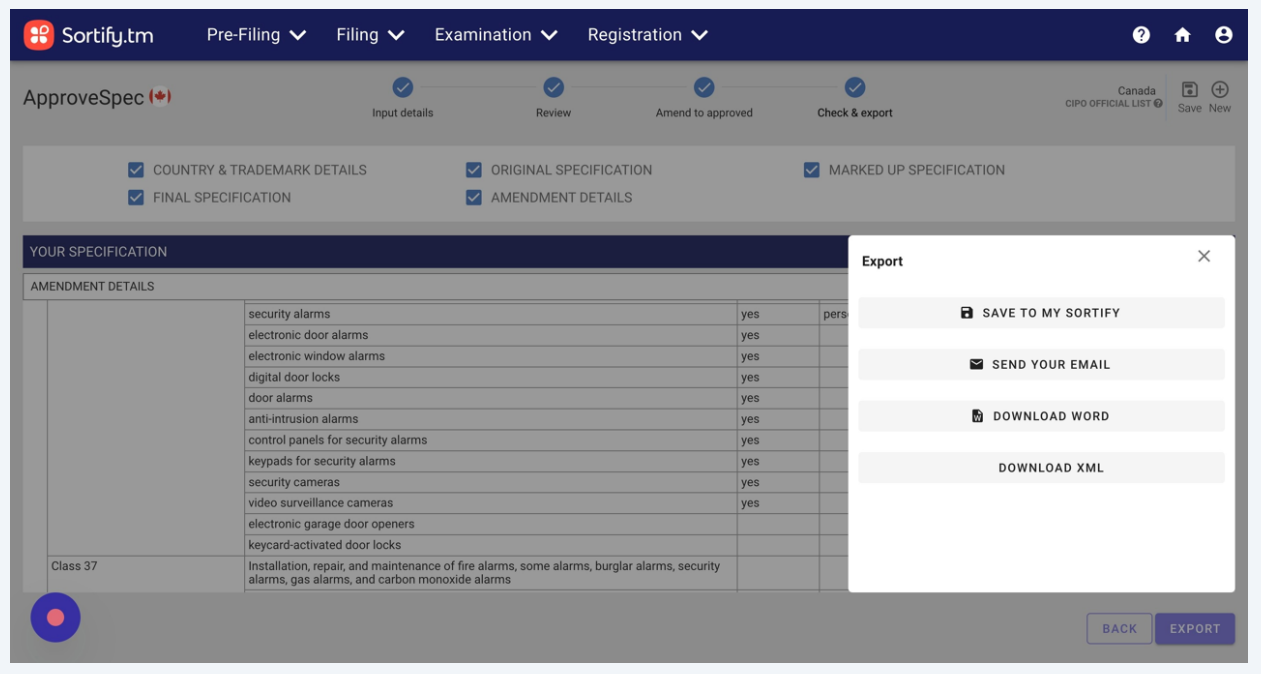